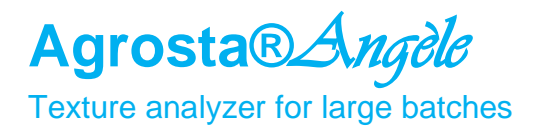

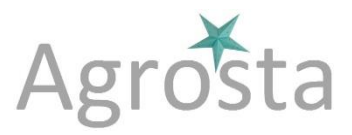

The Agrosta®*Angèle* has been designed in 2020 In order to provide to researchers a simple and reliable tool to determine : Freshness, spreadability, Tenderness, Springiness, Gumminess, Hardness, Firmness, Consistency, Fracturability etc of a variety of Food Products and soft materials

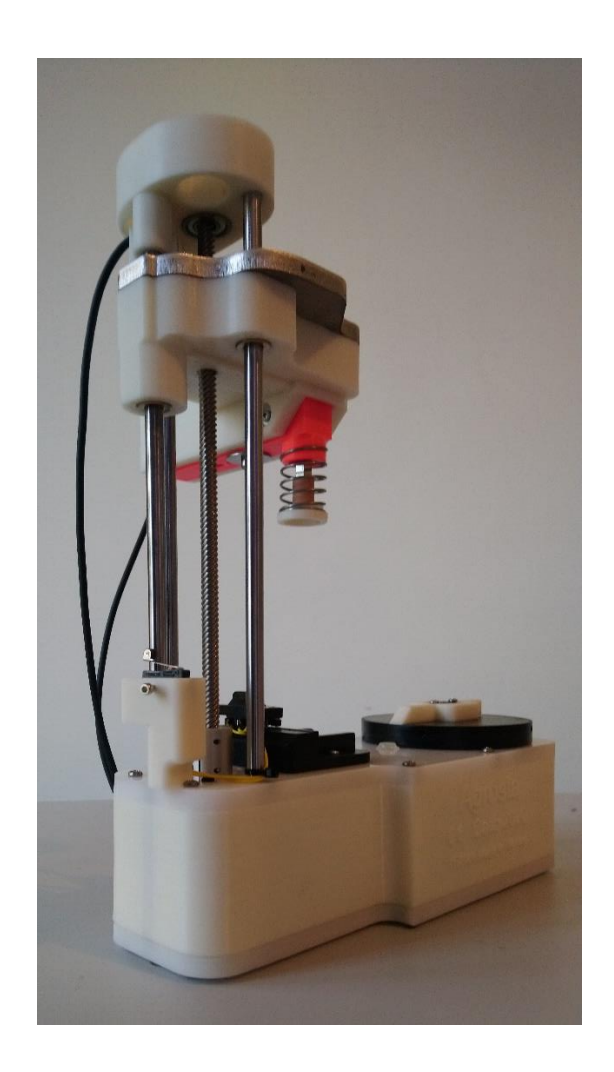

Many thanks for having acquired an Agrosta instrument

Your package contains :

- The instrument itself
- 2 Tables
- Tips according to your requirements
- A calibration stand
- A power supply & a USB cable
- The software for windows on USB stick (With video for software training)
- A certificate of conformity
- A manual

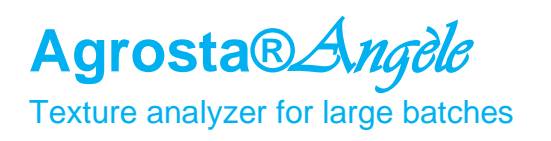

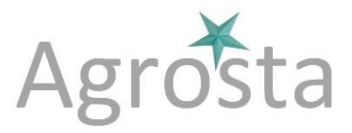

### **Agrosta®***Angèle* **has been designed and produced in France by Agrosta**

- The motors are Nema 23 stepper motors
- The machine comes with a double core microprocessor (ESP32) : One core is managing the pressure measurements, the other one manages the motors and distance measurements
- Comes with a light version of Excel (Inside machine software)

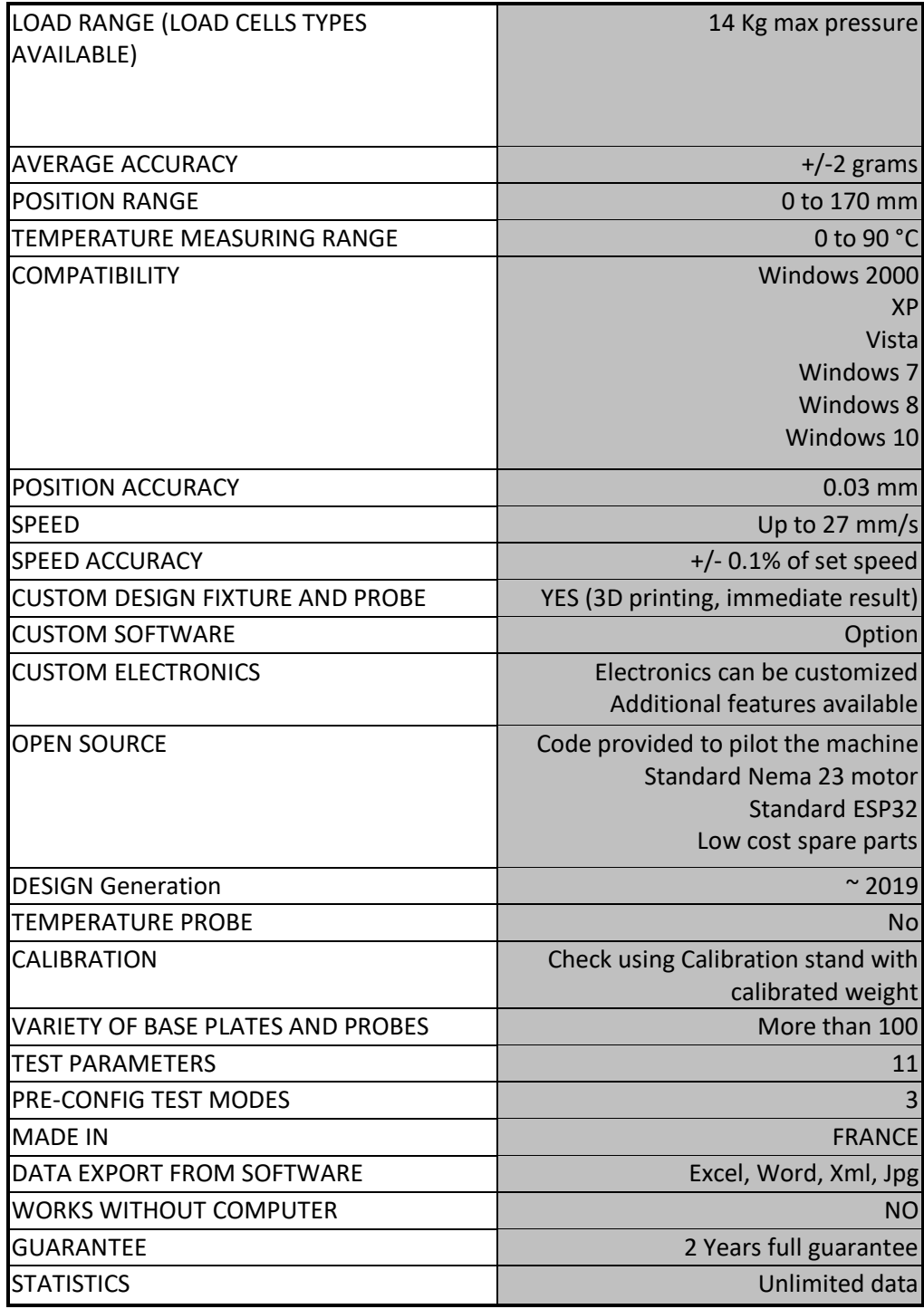

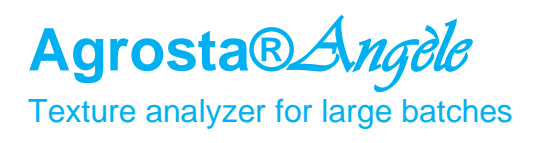

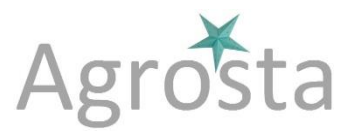

# **1/ Install Driver**

- Don't connect your machine
- Insert USB stick in your computer

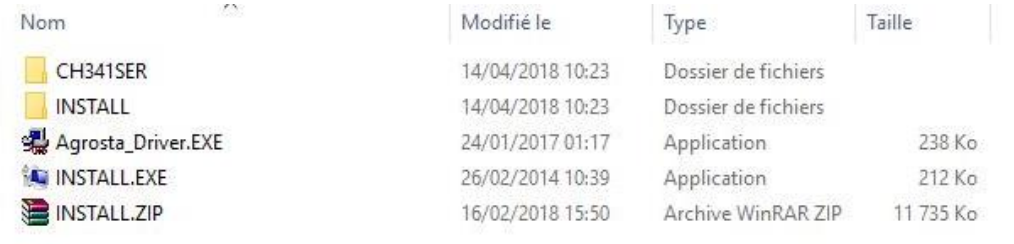

- Double click on "Agrosta Driver" – Follow setup procedure

### **2/ Connect Usb cable between instrument and your computer**

## **3/ Wait a few seconds till it is recognized (Driver linked to device)**

## **4/ Install Software from USB Stick**

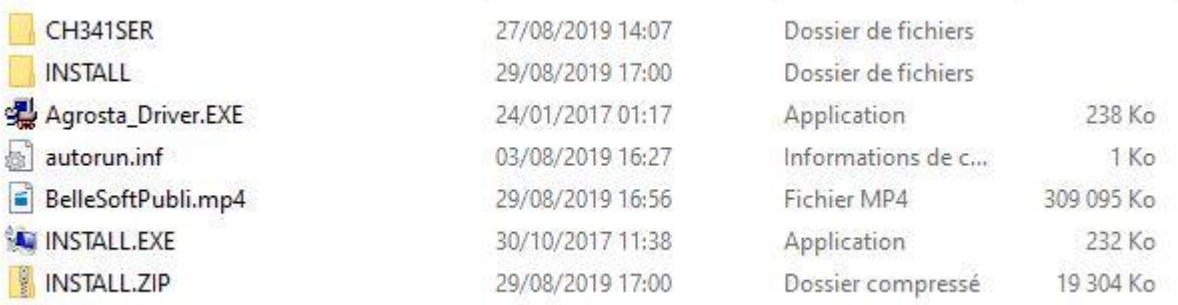

Double click on "INSTALL.EXE"

- Follow Setup procedure

### **5/ Connect the camera via USB**

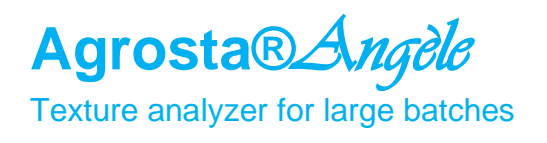

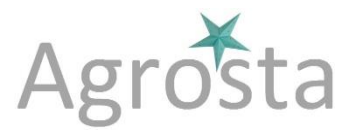

## **6/ Connect Power Plug**

### **Operating :**

- In case of EMERGENCY = REMOVE POWER PLUG !
- Start the software from the PC, and select the COM port corresponding to your device - Usually, the last COM is the good one (As far as the driver has been installed according to previous instructions)

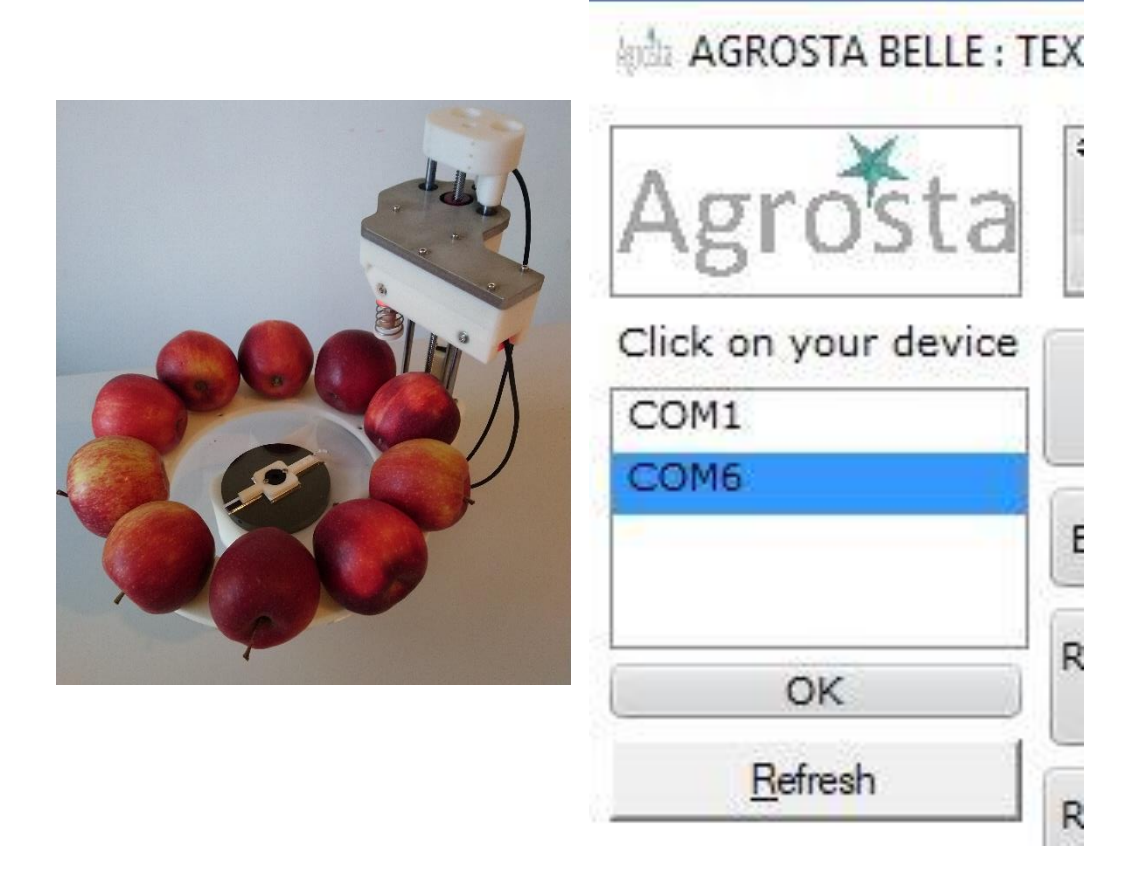

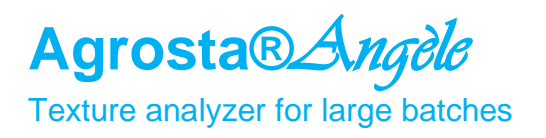

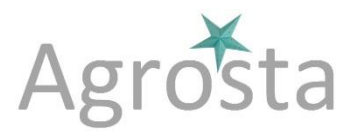

### **First Cycle :**

- Once the COM is selected, a window is displayed and asks you the maximum acceptable pressure for the tests you are going to perform
- Choose 1000 grams for very fine testing like Bloom, and 17 000 grams for fruit penetrometry (Please note that Angèle will be limited to 14 000 grams anyway by the motor power, even if 17 000 grams is selected)
- Then click on "OK"

For testing the machine, place the table, put any tip on the sensor head, and place something thick and soft on the table, inside the cups like a piece of foam

Then click on the preset button "FRUIT PENETRO"

Then select "Single measurement" in the bottom left of the window

Then click on "LAUNCH CYCLE (PUSH)"

The tray moves down, and a graph of pressures is displayed, the data is recorded under Excel

Select "HBVCAM CAMERA" in the list of cameras – As far as the camera provided with the machine has been connected

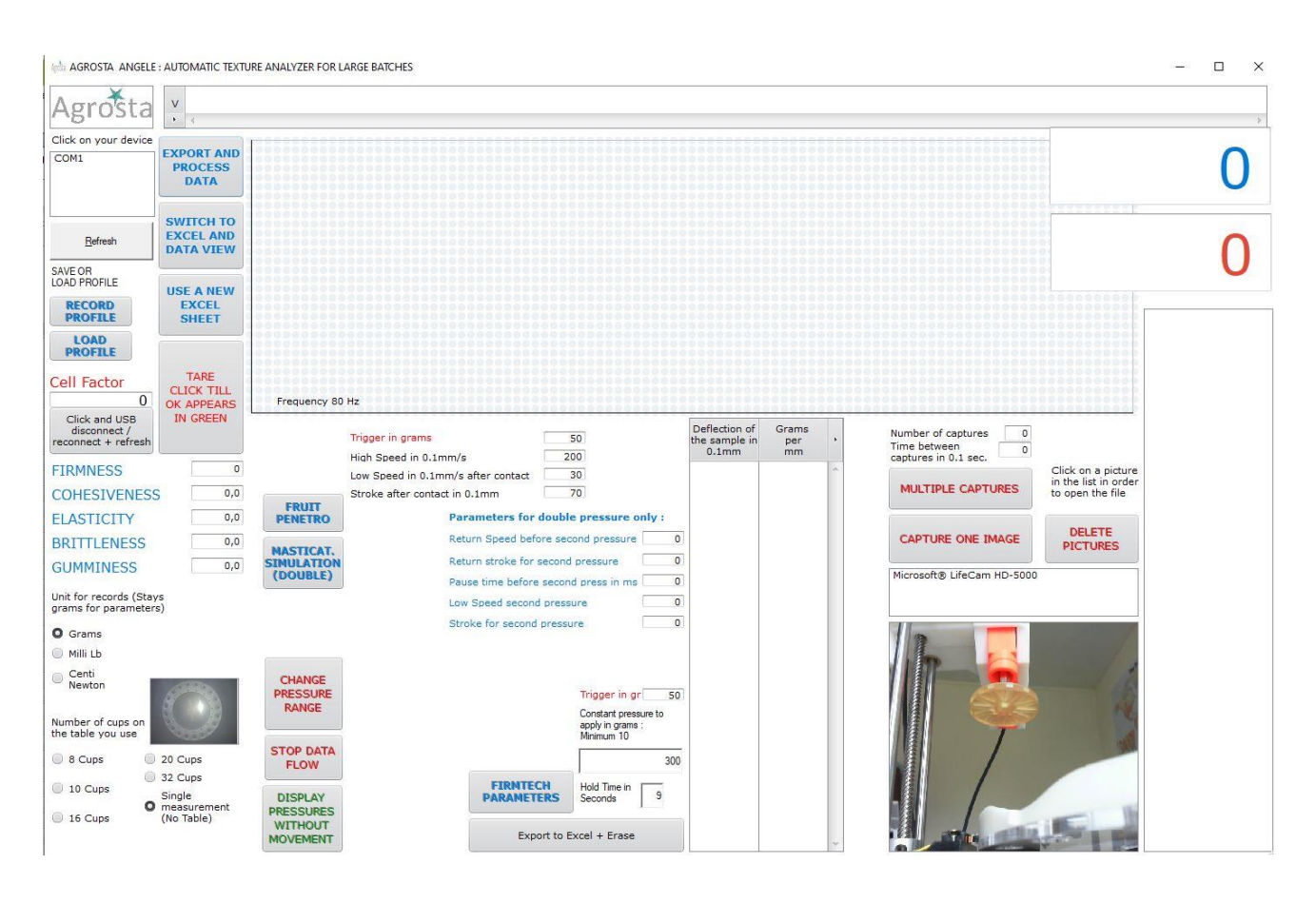

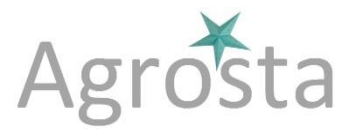

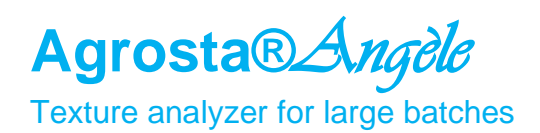

#### **Parameters :**

You can hover over each button with the mouse to get the corresponding explanations :

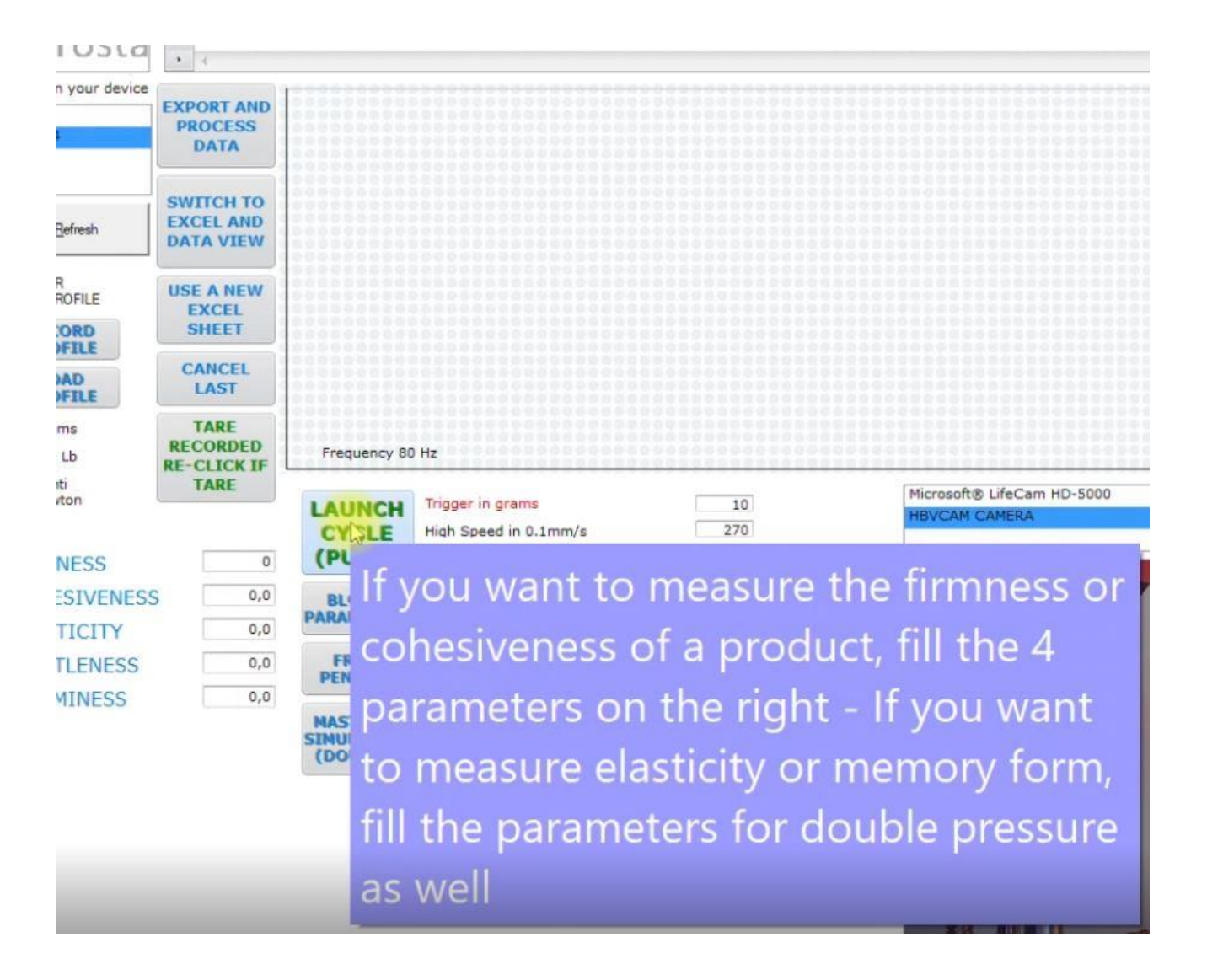

You can hover over each parameter field to get corresponding explanations :

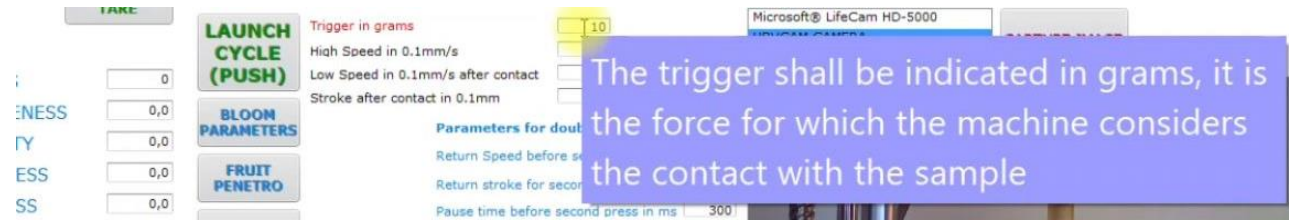

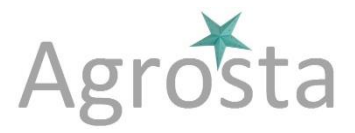

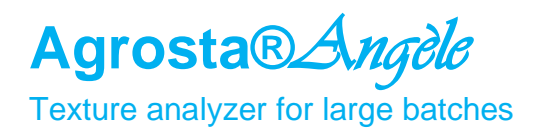

#### **Calibration check :**

The calibration stand is provided with the machine – You can check the calibration using any calibrated weight and measuring the corresponding value

If the spring is mounted, remove it

Then put the calibration stand in place :

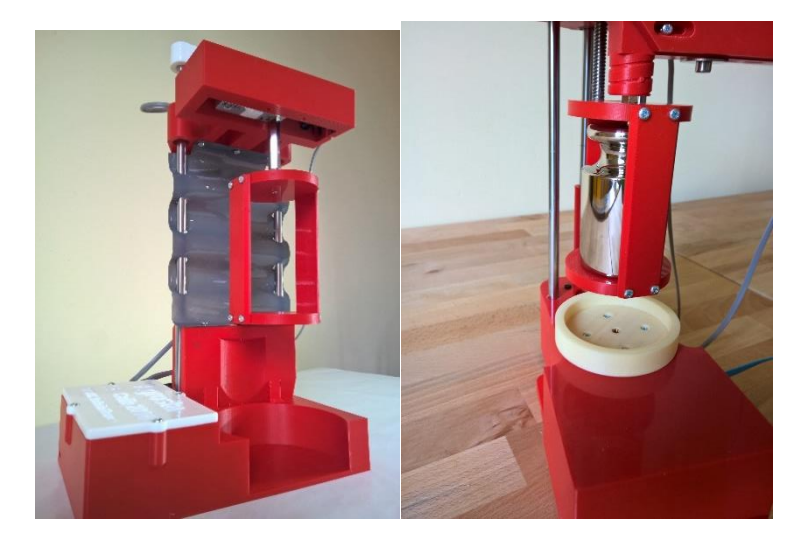

**CORD OFILE** 

**OAD** 

ams

lilb

nti

wton

**INESS** 

**ESIVENESS** 

**OFILE** 

- Connect the machine, and start the software
- If the machine was already connected and soft already started, click on the button "TARE" once the calibration stand is mounted
- Then click on "DISPLAY PRESSURES WITHOUT MOVEMENT"
- And place the calibrated weight on the tray (as shown on picture before)
- The corresponding weight shall be displayed by the software
- You can change the load cell factor in order to calibrate the machine
- Look at the value obtained once weight stabilized : For example if you obtain a value of 1003 grams for a weight of 1000 grams, with a cell factor of 1294 change the factor as follows : New factor  $= 1294*1003/1000 = 1298$
- Change the value, click on the button, remove the weight from stand, remove usb plug, re-connect usb plug, click on Refresh, select the COM of your machine and check again

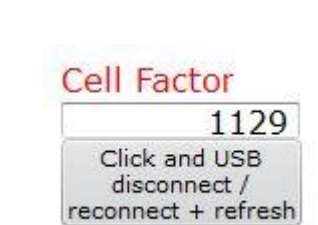

O.

 $0, 0$ 

Frequency

**AUNCH CYCLE PUSH** 

**BLOOM** 

EXCEL **SHEET** 

**CANCEL** 

LAST

**TARE CLICK TILL** 

**OK APPEARS** 

**IN GREEN**